*Quick Reference Card - Basic* CAT2 Maintain Time – One Employee

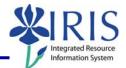

**Process:** The CATS Time Management component of IRIS enables flexible representation of all personnel procedures for recording an employee's attendances and absences. It integrates time data in other IRIS applications, evaluates it and processes it for payroll. Time entry may be executed for one employee or for multiple employees by using the selection variants option. This Quick Reference Card lists the complete steps for entering time for both one hourly and one salaried employee only.

| Role: Authorized Personnel | Frequency: When needed |
|----------------------------|------------------------|
|----------------------------|------------------------|

| BEGINNIING                              |                                                                                                    |  |  |  |  |  |  |  |  |
|-----------------------------------------|----------------------------------------------------------------------------------------------------|--|--|--|--|--|--|--|--|
| Enter the transaction code              | CAT2                                                                                                    |  |  |  |  |  |  |  |  |
| TIME SHEET: INITIAL SCREEN              |                                                                                                    |  |  |  |  |  |  |  |  |
| Data Entry Profile                      | Choose one of the following by clicking<br>on the Possible Entries icon and the desired profile:<br>Prof. Text<br>BIWEEKCA UK BI-Weekly Time with Cost Allocation<br>BIWEEKLY UK Biweekly Time<br>MONTHCA UK Monthly Time with Cost Allocation<br>MONTHLY UK Monthly Time |  |  |  |  |  |  |  |  |
|                                         | Choose <b>UK Biweekly Time</b> for hourly;<br><b>UK Monthly Time</b> for salaried                                                                                                    |  |  |  |  |  |  |  |  |
| Press the Enter key                     |                                                                                                    |  |  |  |  |  |  |  |  |
| Key Date                                | Set to the first day of the pay period for which you need to enter time                                                                                                    |  |  |  |  |  |  |  |  |
| Click on the Personnel Selection button |                                                                                                    |  |  |  |  |  |  |  |  |
| PERSONNEL NUMBER SELECTION FOR F        |                                                                                                    |  |  |  |  |  |  |  |  |
| Personnel Number                        | Enter the Personnel Number for the<br>employee or use the Possible Entries ico<br>to search                                                                                                    |  |  |  |  |  |  |  |  |
| Click on the Execute icon 🕒             |                                                                                                    |  |  |  |  |  |  |  |  |

1

Quick Reference Card - Basic CAT2 Maintain Time – One Employee

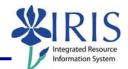

| TIME SHEET: INITIAL SCREEN                                                                                                    |                                                                                                    |
|----------------------------------------------------------------------------------------------------|----------------------------------------------------------------------------------------------------|
| Click on the selection button to the left of the Name to select                                                                                                    | Personnel Selection / Per  Su  E E Org. un.  TI  Last name  Last name                                                                                                    |
| OR click on the Select All Persons icon 💷 in the Application Toolbar                                                                                                    | 245: Jonsey T. Smith 1000 0001 # 05 30000358 SMITH JON_ Smith                                                                                                    |
| Click on the Enter Times icon 🖉 to proceed                                                                                                    | I to the time sheet                                                                                                    |
| TIME SHEET: DATA ENTRY VIEW - FOR                                                                                                    | AN HOURLY EMPLOYEE                                                                                                    |
| Use the Menu Bar to enter Target Hours<br>for those employees who work a regular<br>schedule Monday through Friday*                                                                                                    | Edit → Propose Times → Target<br>Hours                                                                                                    |
| OR click on the Target Hours icon 📠                                                                                                    |                                                                                                    |
| Click on the Yes button to enter a new line with the Target Hours                                                                                                    | Target hours You have not marked a line for input in the data entry section. Should a new line be inserted with the target hours? Yes No X Cancel                                                                                                    |
| You should see the employee's regular Hour                                                                                                    | s Worked (A/A Type 1005) entered below                                                                                                    |
| the Target Hours summary row (gray line wi column):                                                                                                    | ith the Target hours icon 🕒 in the LT                                                                                                    |
| Data Entry Area       LT Pers.No.     Name     COAr A/A     Total     SU 04/02     MO       ① 245     Jonsey T. Smith     88     0       245     Jonsey T. Smith     88     0                                                                                                    | 04/03     TU     04/04     WE     04/05     TH     04/06     FR     04/07     SA     04/08     SU       8     8     8     8     8     8     8     8     8     8     8     8     8     8     8     8     8     8     8     8     8     8     8     8     8     8     8     8     8     8     8     8     8     8     8     8     8     8     8     8     8     8     8     8     8     8     8     8     8     8     8     8     8     8     8     8     8     8     8     8     8     8     8     8     8     8     8     8     8     8     8     8     8     8     8     8     8     8     8     8     8     8     8     8     8     8     8     8     8     8     8     8 <t< td=""></t<> |
| If no other changes need to be made to this to complete the time entry process                                                                                                    | employee's time, click on the Save icon                                                                                                    |
| <b>*NOTE:</b> For employees with a 10, 12 or 24 Target Hours will put these numbers on even increase the amount of editing necessary. I employee's Personnel Number, "1005" in the number of hours worked on the appropriate employee's Target hours summary row. Tar who work a regular schedule Monday throug | ry day of the pay period which may<br>nstead, you could directly enter the<br>e A/A Type column and then the correct<br>days in the first available row under the<br>rget Hours are best used with employees                                                                                                    |

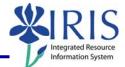

## ADDING OTHER ATTENDANCE/ABSENCE TYPES (EXCEPTION TIME)

Enter a new line of data below the regular Hours Worked row (1005) for each Attendance/Absence Type by completing the following three fields listed below **AND** be sure to adjust the time in the 1005 row accordingly

| Data Entry Area |    |          |                 |      |      |       |        |        |      |       |    |       |      |      |    |       |    |       |    |
|-----------------|----|----------|-----------------|------|------|-------|--------|--------|------|-------|----|-------|------|------|----|-------|----|-------|----|
|                 | LT | Pers.No. | Name            | COAr | A/A  | Total | SU 04/ | /02  1 | MO 0 | 04/03 | τu | 04/04 | WE 0 | 4/05 | TH | 04/06 | FR | 04/07 | SA |
|                 | ٩  | 245      | Jonsey T. Smith |      |      | 80    |        | 0      |      | 8     |    | 8     |      | 8    |    | 8     |    | 8     |    |
|                 |    | 245      | Jonsey T. Smith | UK00 | 1005 | 62    |        |        |      | 6     |    | 8     |      | 8    |    | 0     |    | 0     |    |
|                 |    | 245      | Jonsey T. Smith | UK00 | 7180 | 2     |        |        |      | 2     |    |       |      |      |    |       |    |       |    |
|                 |    | 245      | Jonsey T. Smith | UKOO | 7170 | 16    |        |        |      |       |    |       |      |      |    | 8     |    | 8     |    |
|                 |    |          |                 |      |      |       |        |        |      |       |    |       |      |      |    |       |    |       |    |

| Personnel Number        | Enter the employee's Personnel Number<br>and press the Enter key                                                                                                    |
|-------------------------|----------------------------------------------------------------------------------------------------|
| Attendance/Absence Type | Enter the appropriate<br>Attendance/Absence Type or use the<br>Possible Entries icon to select - Only<br>the entries for which the employee is<br>eligible are displayed |
| Hours                   | Enter the number of hours used on the appropriate date for that Attendance or Absence Type <b>AND adjust the time in the 1005 row accordingly</b>                        |

Check all data entry for accuracy. Click on the Totals Row On/Off icon to view the grand Total of hours YOU have entered.

| I | Dat | ta Entry Are | а               |      |      |       |          |      |       |    |       |    |       |    |       |    |       |    |
|---|-----|--------------|-----------------|------|------|-------|----------|------|-------|----|-------|----|-------|----|-------|----|-------|----|
| R | LT  | Pers.No.     | Name            | COAr | A/A  | Total | SU 04/0: | ? M0 | 04/03 | TU | 04/04 | WE | 04/05 | TH | 04/06 | FR | 04/07 | SA |
| - | ⊕   | 245          | Jonsey T. Smith |      |      | 80    |          | 0    | 8     |    | 8     |    | 8     |    | 8     |    | 8     |    |
|   | Σ   | 245          | Jonsey T. Smith |      |      | 80    |          | 0    | 8     |    | 8     |    | 8     |    | 8     |    | 8     |    |
|   |     | 245          | Jonsey T. Smith | UK00 | 1005 | 62    |          |      | 6     | i  | 8     |    | 8     |    | 0     |    | 0     |    |
|   |     | 245          | Jonsey T. Smith | UK00 | 7180 | 2     |          |      | 2     | !  |       |    |       |    |       |    |       |    |
|   |     | 245          | Jonsey T. Smith | UK00 | 7170 | 16    |          |      |       |    |       |    |       |    | 8     |    | 8     |    |

The Target hours summary row Total and daily hours will NOT change during the time entry process. It is only a "forecast" of time based on their Planned Working Time Infotype (0007).

**TIP:** An alternative way of reporting Exception Time is to FIRST enter the Exception

| Time THEN click on the Target Hours icon 🕮 to bring in the regular Hours Worked   |
|-----------------------------------------------------------------------------------|
| (1005) row. This way the system will automatically make the necessary adjustments |
| to the 1005 row. You will not need to adjust manually.                            |

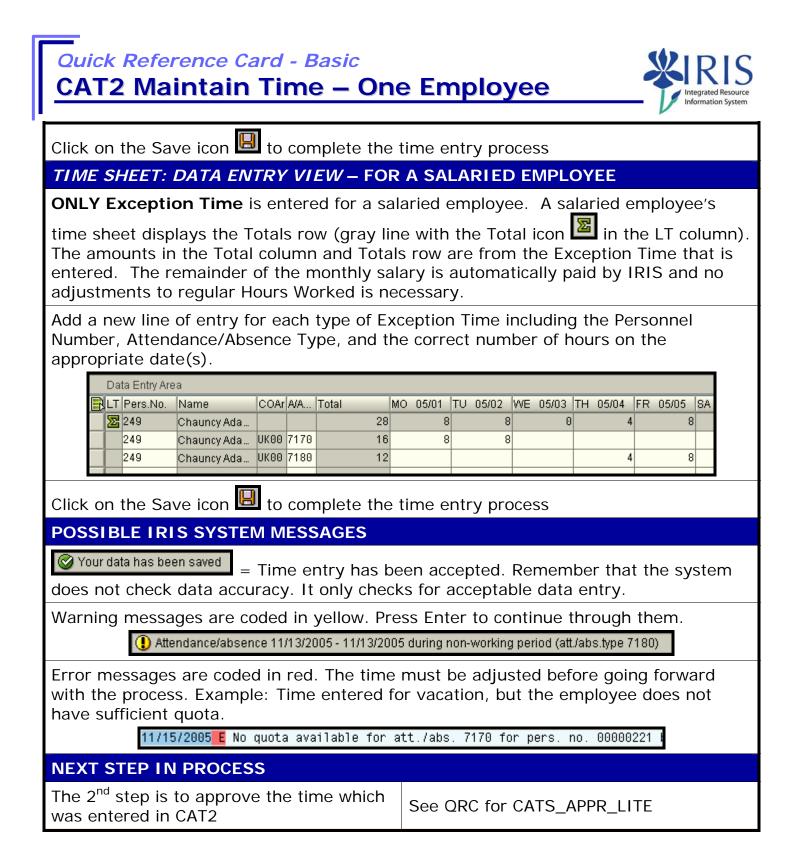